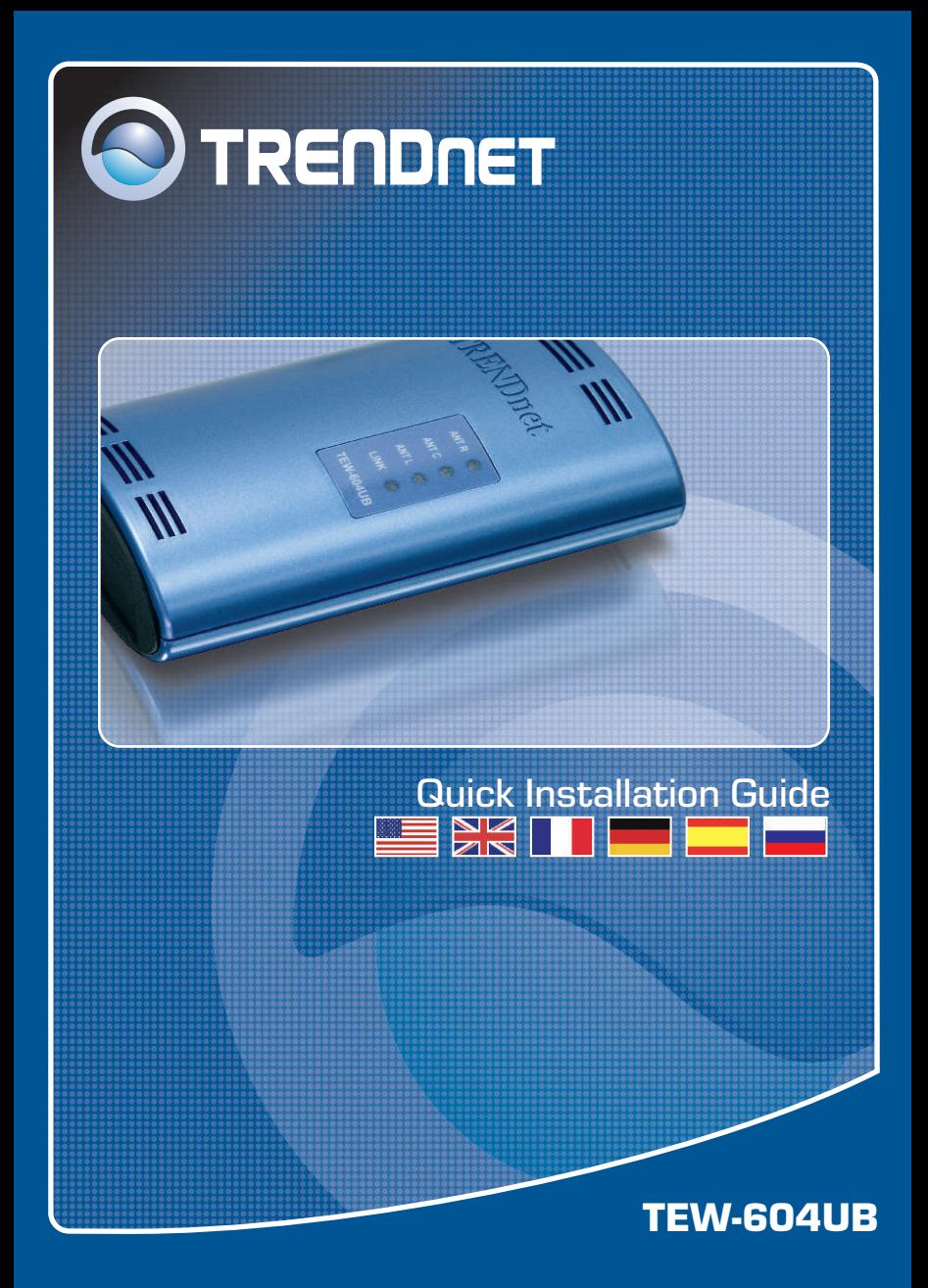

# **Table of Contents**

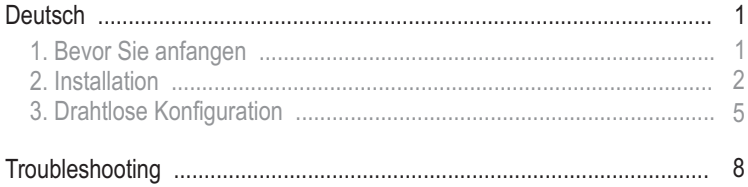

# **1. Bevor Sie anfangen**

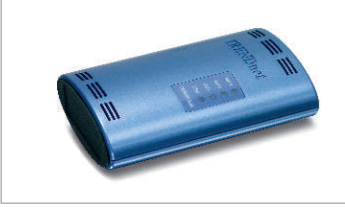

#### **Package Content**

- TEW-604UB
- Anleitung zur Schnellinstallation
- Treiber- und Dienstprogramm-CD
- USB Kabel

### **Systemanforderungen**

- CD-ROM-Laufwerk
- Computer mit freiem USB-Port
- Windows 98SE/ME/2000/XP

### **Anwendung**

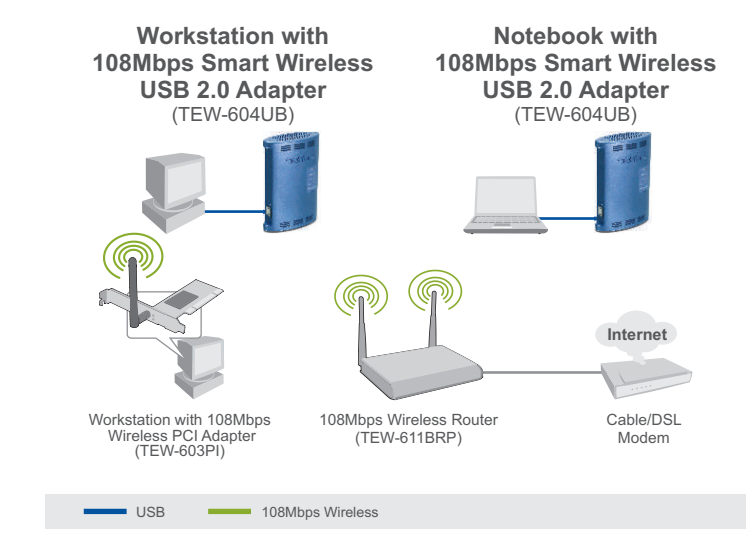

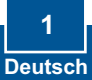

# **2. Installation**

Wichtig! Verbinden Sie den drahtlosen USB-Adapter NICHT mit dem Computer, bevor Sie dazu aufgefordert werden.

### **Für Benutzer von Windows**

**1.** Legen Sie die **Treiber- und Dienstprogramm-CD** in das CD-ROM-Laufwerk Ihres Computers ein und klicken Sie dann auf **Install Utility** (Programm installieren).

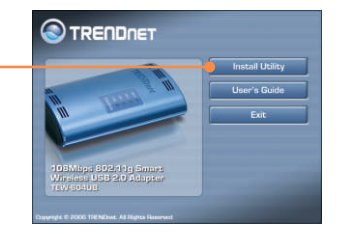

**2.** Folgen Sie den Anweisungen des **Installationsassistenten** und klicken Sie dann auf **Finish** (Fertigstellen).

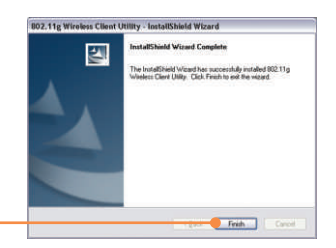

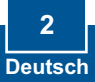

Hinweis: Der TEW-604UB ist während des Betriebs an- und absteckbar ("hotpluggable"). Sie können ihn also anschließen oder entfernen, während der Computer eingeschaltet ist. Sobald Sie den TEW-604UB in einen USB-Port gesteckt haben, erscheint das Fenster Found New Hardware (Neue Hardwarekomponente gefunden).

**3.** Verbinden Sie den drahtlosen USB-Adapter TEW-604UB mit dem USB-Anschluss Ihres Computers.

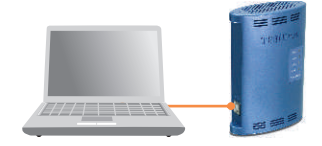

**4.** Der **Found New Hardware Wizard** (Assistent .Neue) Hardwarekomponente gefunden") erscheint. Markieren Sie **No** (Nein) und klicken Sie dann auf **Next** (Weiter).

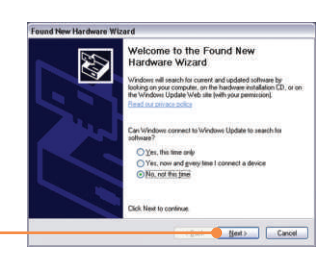

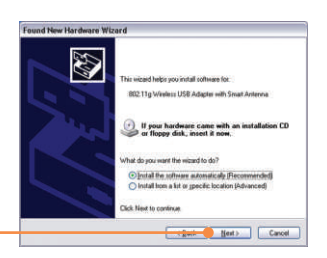

**5.** Klicken Sie auf **Next (Weiter)**.

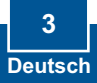

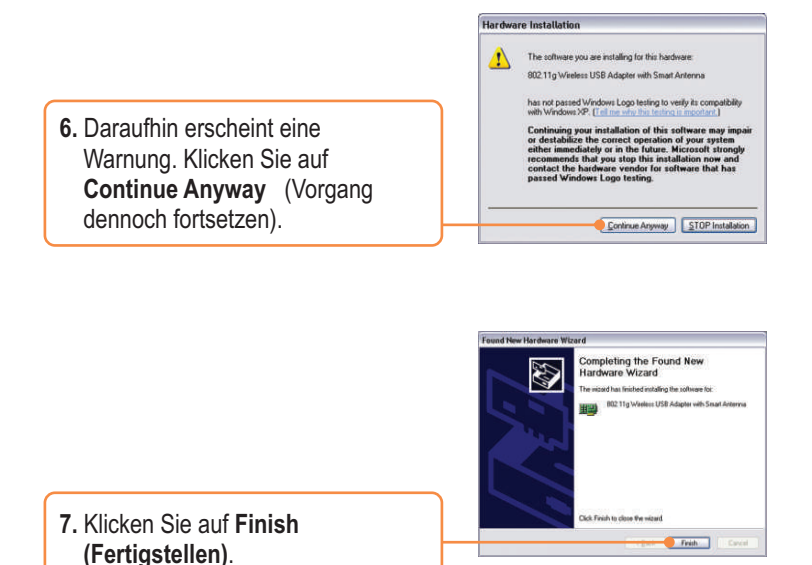

### **Ihre Installation ist beendet!**

Hinweis: Nach Abschluss der Installation erscheint das Symbol für die drahtlose Kommunikation in der Symbolleiste (neben der Uhrzeit in der rechten unteren Ecke Ihres Bildschirms). Wenn es nicht angezeigt wird, müssen Sie Ihren Computer neu starten. **Zur Konfiguration des TEW-604UB lesen Sie**  bitte Abschnitt 4 "Drahtlose Konfiguration".

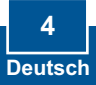

# **3. Drahtlose Konfiguration**

Hinweis: Für die drahtlose Konfiguration ist ein 802.11b- oder 802.11g-Access Point (im Infrastrukturmodus) oder ein anderer drahtloser 802.11g-Adapter (im Ad-Hoc/Peer-to-Peer-Netzwerkmodus) erforderlich.

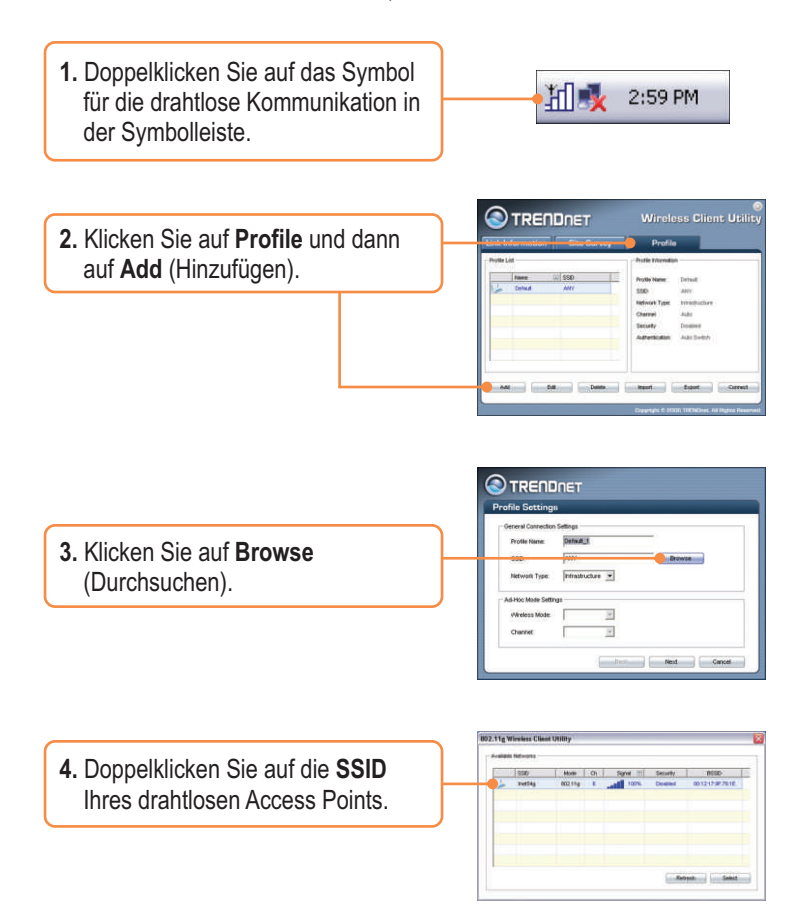

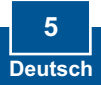

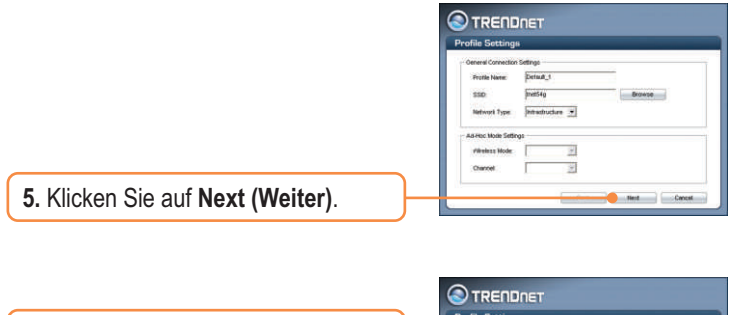

**6.** Wählen Sie die **Security**  (Sicherheitseinstellungen) entsprechend Ihrem drahtlosen Netzwerk aus und klicken Sie dann auf **Next** (Weiter).

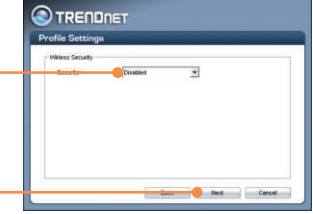

Hinweis: Wenn Ihr drahtloses Netzwerk über Sicherheitseinstellungen verfügt, fordert Sie das **Wireless Client Utility** (Dienstprogramm für drahtlose Clients) auf, diese Einstellungen einzugeben, bevor Sie die folgenden Schritte ausführen. Weitere Informationen zur Sicherheit drahtloser Verbindungen finden Sie in der Bedienungsanleitung.

**7.** Überprüfen Sie **Advanced Settings** (erweiterte Einstellungen) und **Wireless Mode** (drahtloser Modus) und klicken Sie dann auf **Next** (Weiter).

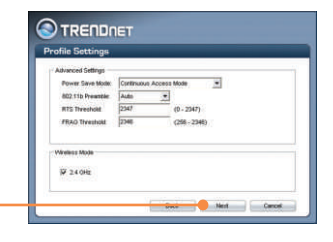

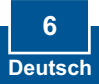

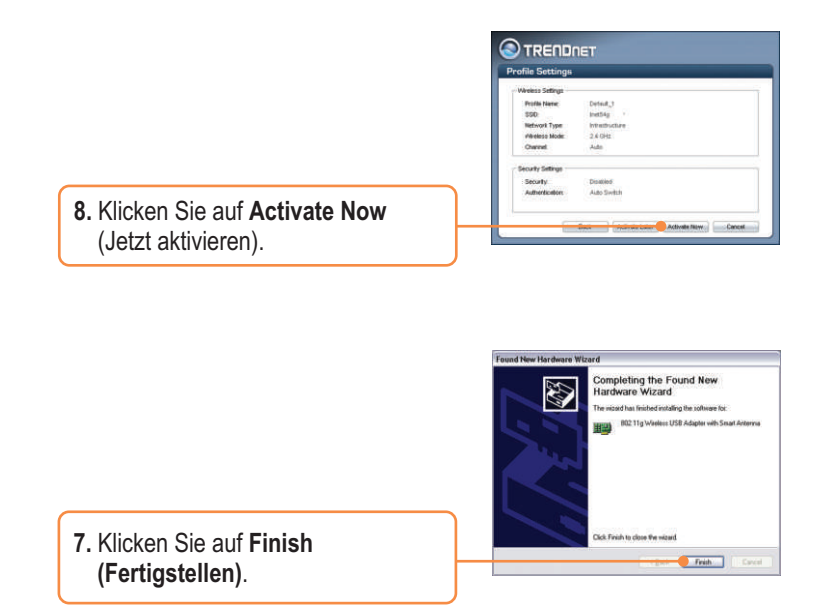

### **Ihre Installation ist beendet!**

Weitere Informationen zu den Konfigurations- und erweiterten Einstellungen des TEW-604UB finden Sie im Abschnitt "Problembehandlung" der Bedienungsanleitung auf der beiliegenden CD-ROM oder auf der Website von Trendnet unter http://www.trendnet.com.

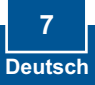

#### **Q1: I inserted the Utility & Driver CD-ROM into my computer's CD-ROM Drive and the installation menu does not appear automatically. What should I do?**

**A1:** If the installation menu does not appear automatically, click Start, click Run, and type D:\Autorun.exe where "D" in "D:\Autorun.exe" is the letter assigned to your computer's CD-ROM Drive. And then click OK to start the installation.

#### **Q2: I completed all the steps in the Quick Installation Guide, but my Wireless USB Adapter isn't connecting to my access point. What should I do?**

**A2:** First, verify that the Network Name (SSID) matches your wireless router or wireless access point's SSID. Second, you should check your TCP/IP properties to ensure that Obtain an IP address automatically is selected. Third, you can click on the Site Survey tab of the Wireless Client Utility to check and see if there are any available wireless networks listed.

#### **Q3: Windows is unable to recognize my hardware. What should I do?**

**A3:** Make sure your computer meets the minimum requirements as specified in Section 1 of this Quick Installation Guide. Also make sure that you install the Wireless Client Utility (as described in Section 2) before connecting the Wireless USB Adapter. If Windows is still unable to recognize your hardware, try installing the Wireless USB Adapter to a different USB port of your computer.

#### **Q4: I cannot open the Wireless Configuration Utility. What should I do?**

**A4:** Go to your Device Manager to make sure the adapter is installed properly. If you see a networking device with a yellow question mark or exclamation point, you will need to reinstall the device and/or the drivers. To access your Device Manager, right-click My Computer, click Properties, click the Hardware tab, and then click Device Manager.

If you still encounter problems or have any questions regarding the TEW-604UB, please refer to the User's Guide included on the Utility & Driver CD-ROM or contact Trendnet's Technical Support Department.

#### **Certifications**

This equipment has been tested and found to comply with FCC and CE Rules. Operation is subject to the following two conditions:

(1) This device may not cause harmful interference.

(2) This device must accept any interference received. Including interference that may cause undesired operation.

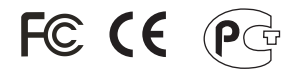

Waste electrical and electronic products must not be disposed of with household waste. Please recycle where facilities exist. Check with you Local Authority or Retailer for recycling advice.

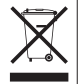

**NOTE:** THE MANUFACTURER IS NOT RESPONSIBLE FOR ANY RADIO OR TV INTERFERENCE CAUSED BY UNAUTHORIZED MODIFICATIONS TO THIS EQUIPMENT. SUCH MODIFICATIONS COULD VOID THE USER'S AUTHORITY TO OPERATE THE EQUIPMENT.

**O TRENDNET** 

# TRENDnet Technical Support

### **US/Canada Support Center European Support Center**

**Contact Telephone:** 1(866) 845-3673 **Email:** support@trendnet.com

**Tech Support Hours** 24/7 Toll Free Tech Support

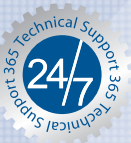

**Contact Visit our website for detail contact information** http:// www.trendnet.com/support

## Product Warranty Registration

**Please take a moment to register your product online. Go to TRENDnet's website at http://www.trendnet.com**

**TRENDNET 3135 Kashiwa Street Torrance, CA 90505 USA**

Copyright ©2006. All Rights Reserved. TRENDnet.